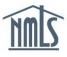

## DOCUMENT UPLOADS

NMLS includes functionality that allows a company to upload documentation required for Company (MU1) and Branch (MU3) applications as required by your state regulator.

To ensure that you are uploading the correct document types, see the <u>Document Upload Descriptions and Examples</u> document.

## How to Upload a Document

- 1. Log into your NMLS company account and click the Filing tab.
- 2. Click Company (MU1) or Branch (MU3) link on the submenu.
- 3. Click the **Create New Filing** button (see *Figure 1*).

**NOTE:** If you already have a pending filing created, select the **Edit**  $\leq$  icon to continue with the pending filing.

| NMC                | Logged in as StateR Logout<br>test@nmls.org ( <u>edit</u> )                                                                                                    |
|--------------------|----------------------------------------------------------------------------------------------------|
| <u>       </u>     | HOME FILING MLO TESTING & EDUCATION TASKS COMPOSITE VIEW RENEWALS ADMIN REPORTS                                                                                                    |
|                    | Company (MU1)   Branch (MU3) Individual   Financial Statements   MCR   Access   Relationships                                                                                                    |
| You are currently: | 2                                                                                                    |
| Company Filing     | Create a Company Filing                                                                                                    |
| Historical Filings |                                                                                                    |
|                    | 💩 🥐 HELP                                                                                                    |
|                    |                                                                                                    |
|                    | You can manage filings for your company using the actions described below.                                                                                                    |
|                    | AVAILABLE ACTIONS FUNCTION                                                                                                    |
|                    | Request a new license or transition an existing license.     Withdraw a license application or surrender an existing license.     Make amendments to your record or provide Advance Change Notice to the regulator of upcoming changes to your record.                                                                                     |
|                    | <ul> <li>Complete and submit the pending filing.</li> </ul>                                                                                                    |
|                    | <ul> <li>Delete the pending filing, including any pending changes.</li> </ul>                                                                                                    |
|                    | Review your Company Form as it was last submitted by your company, if no pending filing exists.                                                                                                    |
|                    | NOTE: A filing cannot be submitted until you resolve any outstanding completeness checks on the Attest and<br>Submit screen. A submitted filing will be stored as the company's record for subsequent submissions.<br>There are no pending filings. Use the button below to create a new filing.<br>3 Create New Filing View Latest Filing |

Figure 1: Create New Filing

- 4. Click the *Document Uploads* link on the left navigation panel.
- 5. Click the **Add** button (see *Figure 2*).

| Business Activities                     | Document Uploads                                                                                                    |                 |
|-----------------------------------------|----------------------------------------------------------------------------------------------------|-----------------|
| Request License                         |                                                                                                    |                 |
| License/Registration<br>Information     | New State Company LLC ( <u>39431</u> ) MU1 filing created 11/25/2014 by                                                                                                    | ?? HELP         |
| Identifying Information                 | Sidler.                                                                                                    |                 |
| Other Trade Names                       | Total Ch                                                                                                    | harges: \$0.00  |
| Resident/Registered<br>Agent            | This section allows you to upload documents in connection with your filing. Refer to the <u>Document Uploa</u><br>to determine which documents you should upload under each document type. | <u>ad Guide</u> |
| Web Addresses                           | If not listed as a document type, please refer to the <u>state licensing checklist</u> to determine if your regulate<br>requires a specific document outside of the system.                | or              |
| Contact Employees                       | AVAILABLE ACTIONS FUNCTION                                                                                                    |                 |
| Books and Records<br>Information        | Add Upload new document.                                                                                                    |                 |
| Approvals and<br>Designations           | Delete document.     Edit document and associated information.                                                                                                    |                 |
| Bank Accounts                           | 🔁 View document.                                                                                                    |                 |
| Legal Status                            |                                                                                                    |                 |
| Affiliates/Subsidiaries                 | Documents previously uploaded are listed below.                                                                                                    |                 |
| Financial Institutions                  | No documents have been uploaded.                                                                                                    |                 |
| Disclosure Questions                    |                                                                                                    |                 |
| Disclosure<br>Explanations              | 5 Add                                                                                                    |                 |
| Direct Owners and<br>Executive Officers | Previous Next                                                                                                    |                 |
| Indirect Owners                         |                                                                                                    |                 |
| Qualifying Individuals                  |                                                                                                    |                 |
| Document Uploads                        |                                                                                                    |                 |

Figure 2: Add a Document

6. Select the **Document Type** from the Document Type drop-down menu.

## NOTE:

- See the <u>Document Upload Descriptions and Examples</u> below for more information on the documents available for upload.
- If the selected document type is a state-specific document, different versions of the document may be uploaded for each of the states in which the company or branch is seeking licensure. Select the **State** from the State drop-down menu.
- Advance Change Notice documents are considered proposed documents to supplement a change requiring advance notice to a state agency. Final documents must be re-submitted as of the effective date as another Document Type.
- Comments are optional.
- 7. Click the **Choose File** button and select the appropriate file for the document.
- 8. Click the Upload & Save button (see Figure 3).

| Add Document                                                                                                    |  |  |
|----------------------------------------------------------------------------------------------------|--|--|
|                                                                                                    |  |  |
| New State Company LLC ( <u>39431</u> ) MU1 filing created 11/25/2014 by StateR.                                                                                                |  |  |
| Total Charges: \$0.00                                                                                                    |  |  |
| To upload a document, provide the details below and click <b>Browse</b> to select a PDF file (not exceeding <b>10</b> MB). Not all document types allow you to select a state. |  |  |
| DO NOT upload documents that are not specifically detailed in the <u>Document Upload Guide</u> .                                                                               |  |  |
| Document Type :                                                                                                    |  |  |
| State: 6                                                                                                    |  |  |
| Comment:                                                                                                    |  |  |
| File : Choose File No file chosen                                                                                                    |  |  |
| 1                                                                                                    |  |  |
| 8 Upload & Save Cancel                                                                                                    |  |  |
|                                                                                                    |  |  |

Figure 3: Uploading a Document

- 9. Review/complete the remainder of your filing.
- 10. Click the Attest and Submit link on the left navigation panel.
- 11. If all completeness checks pass, select the verification checkbox.

**NOTE:** If completeness check errors exist, select the hyperlink for the section that requires attention and make the correction. Return to the *Attest and Submit* section to submit the filing.

12. Click the Attest and Submit button (see Figure 3).

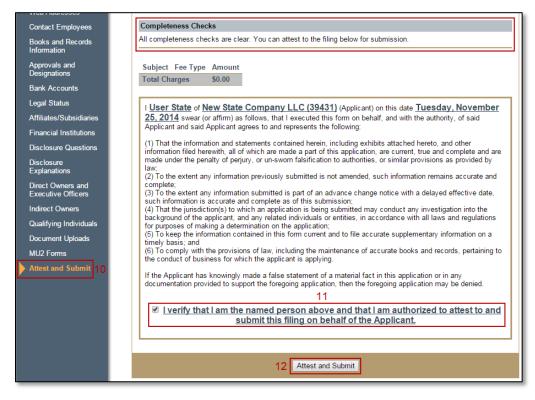

Figure 4: Attest and Submit

When uploading a document in NMLS:

- Only upload documents that are applicable to the type of documents you selected from the Document Type drop down (If you select to upload a Business Plan, the only document type provided should be a specific business plan for your company.)
- If you have multiple documents for one document type, they should be combined into one PDF and uploaded as one document
- The File name of the document should indicate the type of document being uploaded. (Ex. When uploading a business plan, the file name should reference "business plan as of mm/dd/yy" or "Articles of Incorporation" when uploading your articles of incorporation.)
- Provide comments if you need to explain anything about the documents being provided.

**NOTE:** NMLS does not currently provide the ability to upload all documents a state agency may require. You should not upload documentation into NMLS that is not available for selection. You may still need to provide documentation outside NMLS as indicated on the applicable <u>State Checklist found on the NMLS Resource Center</u>.

## **Deletion of Uploaded Documentation**

NMLS will store all documents that have been uploaded on your record. If you need to delete a document for any reason, you can do so; however the system will still store your previously uploaded filings historically.

If a state is not satisfied with the documentation that was provided, they may request you to provide new documentation.

For additional information on what documentation should be submitted through NMLS, consult your state specific checklist or state regulator. For help on system navigation, contact the NMLS Call Center at 1-855-NMLS-123 (1-855-665-7123).